## トークン(ワンタイムパスワード)の利用開始方法

- 1.トークンをご準備ください。
	- ハードウェアトークン:取引店窓口に「ハードウェアトークン(再)発行・交換依頼書」を提出後、当 金庫よりお客様宛に送付します。

ソフトウェアトークン:スマートフォンに「App Store」または「Google Play」よりアプリをインス トールしてください。 アプリ名称:しんきん(個人)ワンタイムパスワード

## **【利用開始方法】**

1. ログイン画面

①画面右のワンタイムパスワード「利用開始」をクリックします。

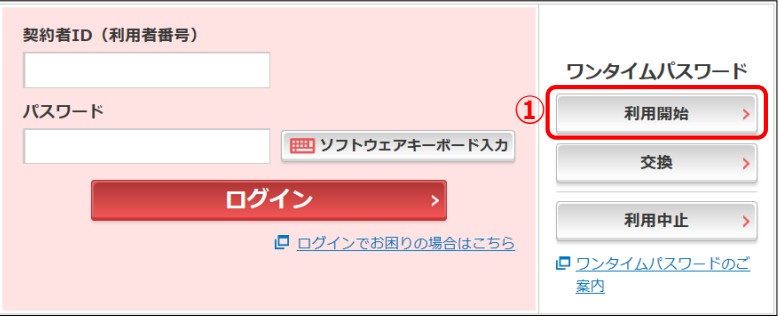

- 2. ワンタイムパスワード利用開始
	- ②「契約者ID」を入力します。
	- ③「ログインパスワード」を入力します。
	- ④「次へ」をクリックします。

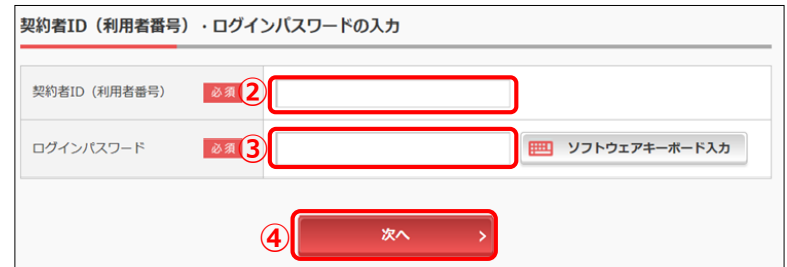

- 3. ワンタイムパスワード利用開始(ワンタイムパスワード登録)
	- ⑤「シリアル番号」を入力します。
	- ⑥「ワンタイムパスワード」を入力します。
	- ⑦「お客様カード」記載の確認用パスワードを入力します。
	- ⑧「登録」をクリックします。

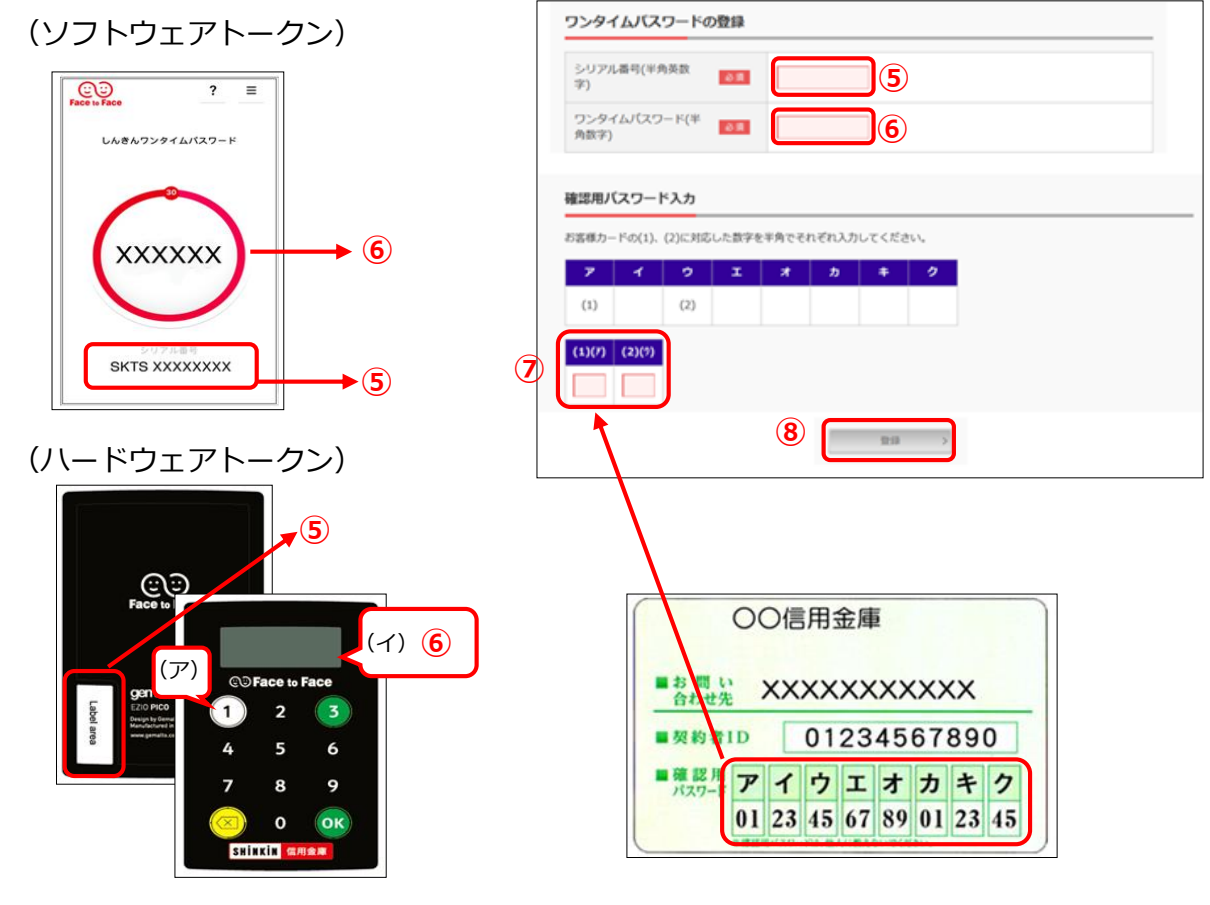

ワンタイムパスワードの表示方法 (ア)①ボタンを押す。

(イ)液晶画面に6桁のパスワードが表示されます。

## 4. ワンタイムパスワード利用開始(処理結果)

「ワンタイムパスワードの利用開始が完了しました」

引き続きIBを利用する場合は、

⑨「ログイン画面に戻る」をクリックします。

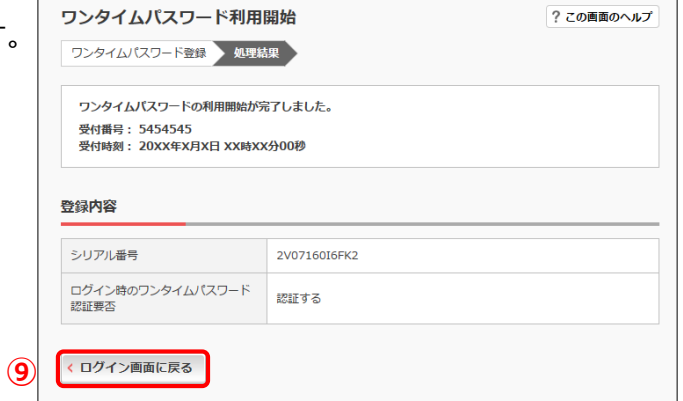